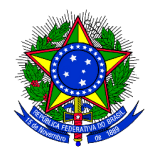

## **Passo a passo: Inclusão de item no**

# **Sistema de Planejamento e Gerenciamento de Contratações**

**https://pgc.planejamento.gov.br/login**

1 – Para ter acesso ao Sistema de PGC o servidor deverá solicitar o cadastro preenchendo o formulário próprio e enviando ao servidor Edson de Jesus Santana (Coordenador de Contabilidade e Finanças). O perfil a ser habilitado para **Área requisitante é "PAC-REQUI".** 

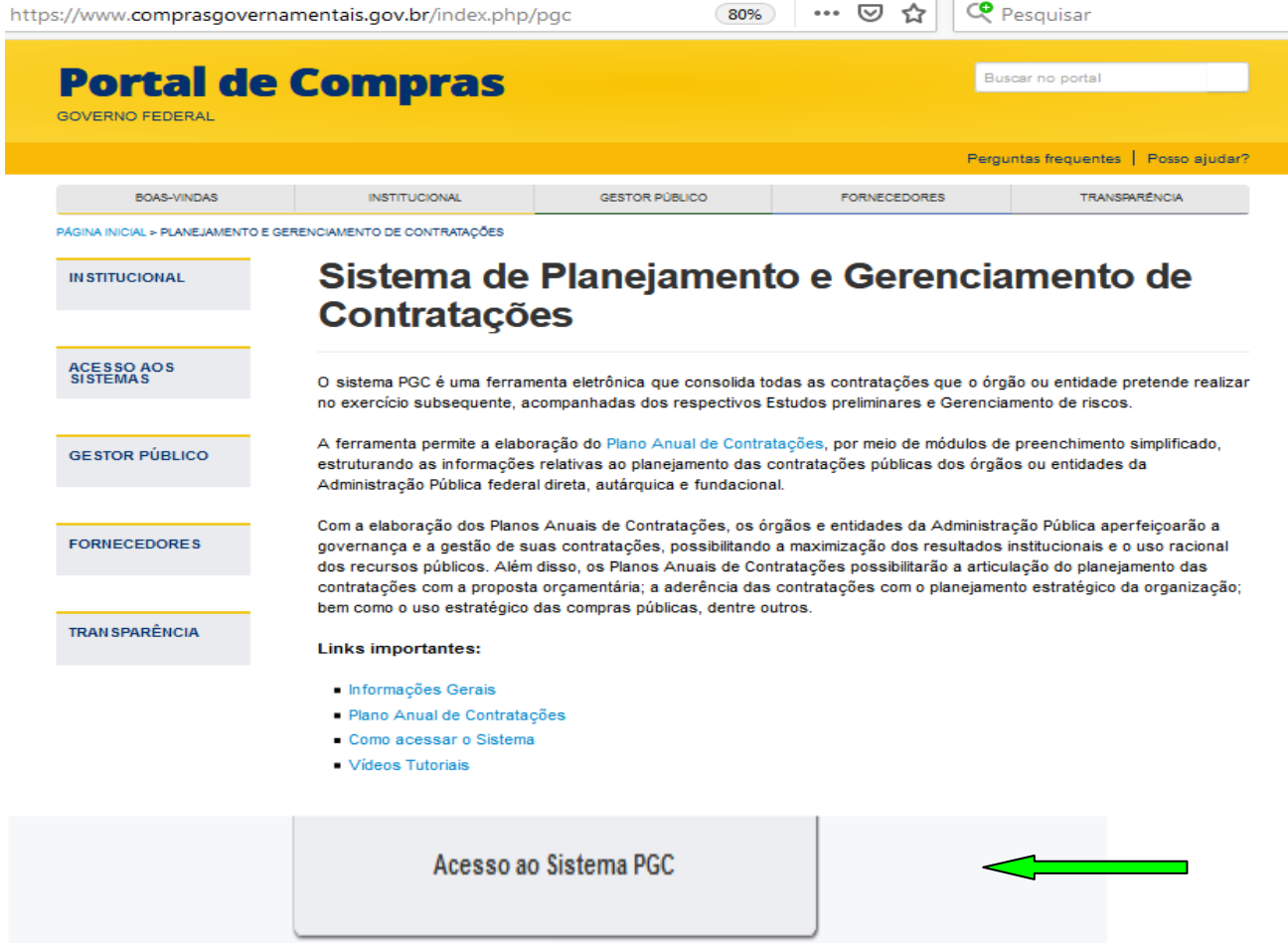

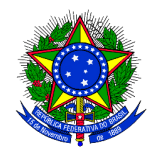

2 – Fazer o login digitando o CPF e a senha cadastrada nos campos que serão disponibilizados:

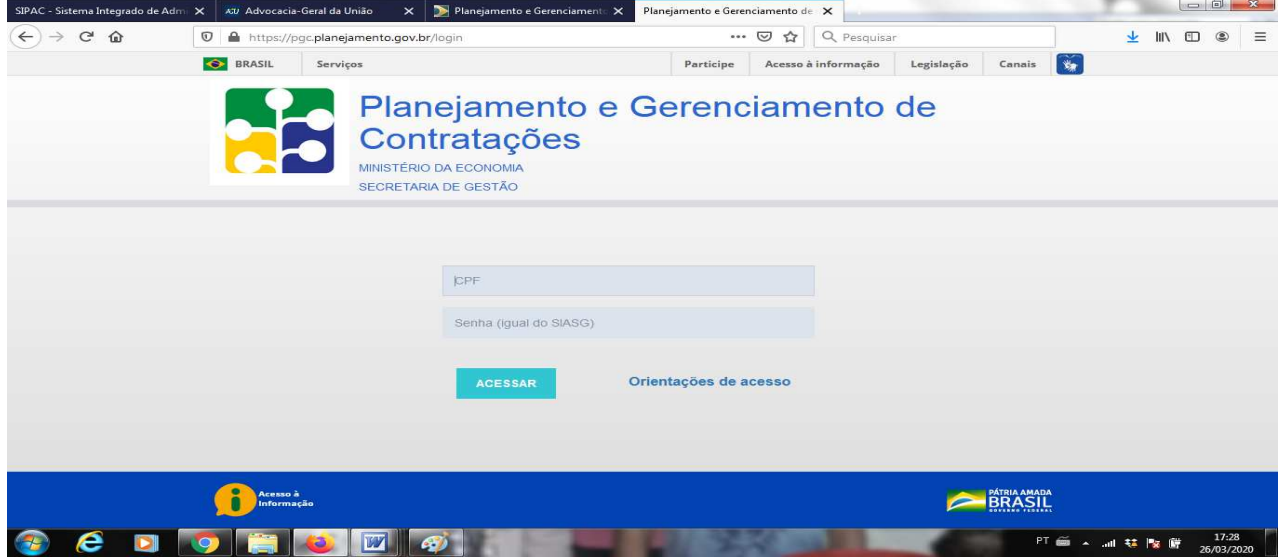

3 - Na página seguinte do sistema confirmar seu nome e os dados da UFRB e selecionar o plano em que deseja cadastrar o item, neste caso é o "Plano Anual 2021 Em elaboração":

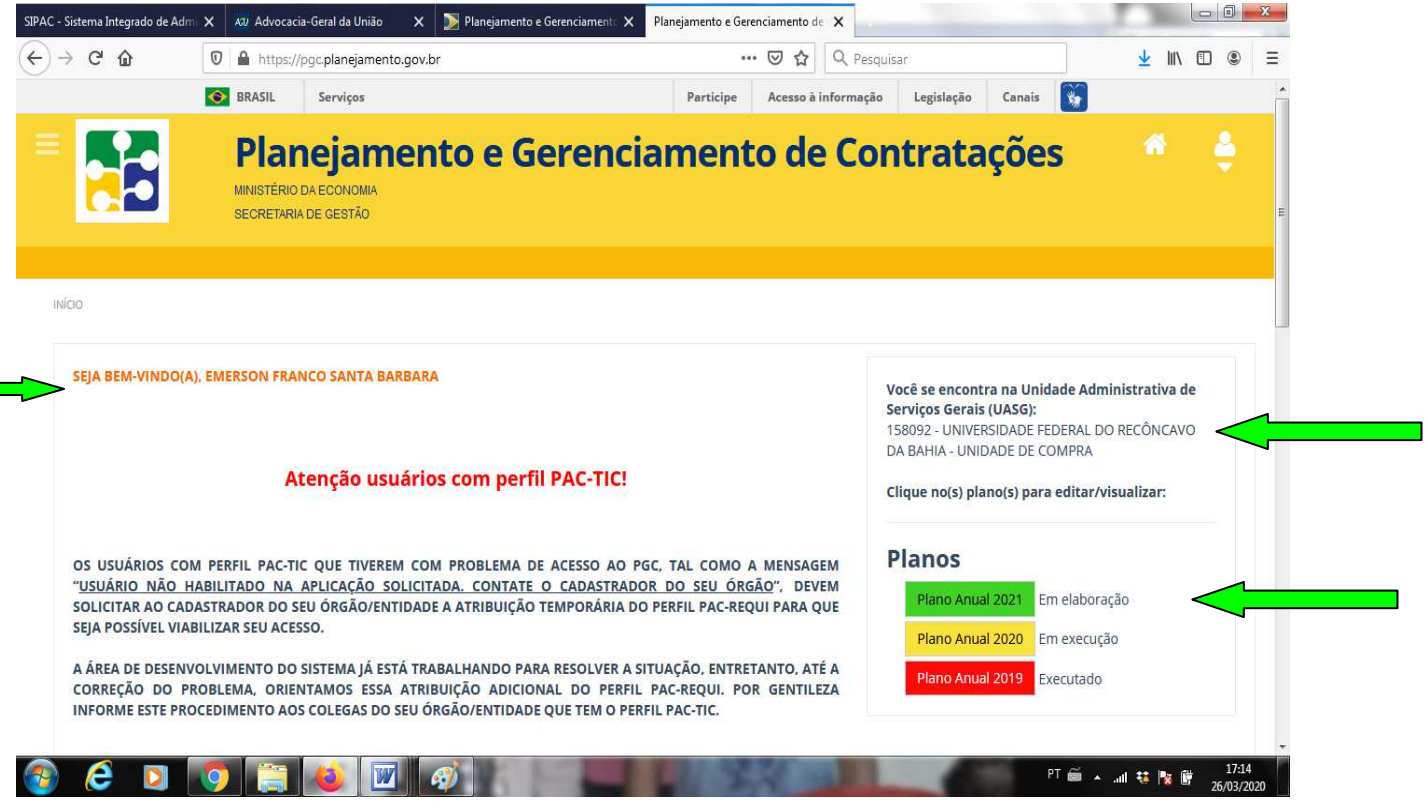

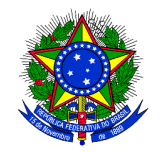

### 4 – Para incluir item no PAC selecione a opção "Adicionar item":

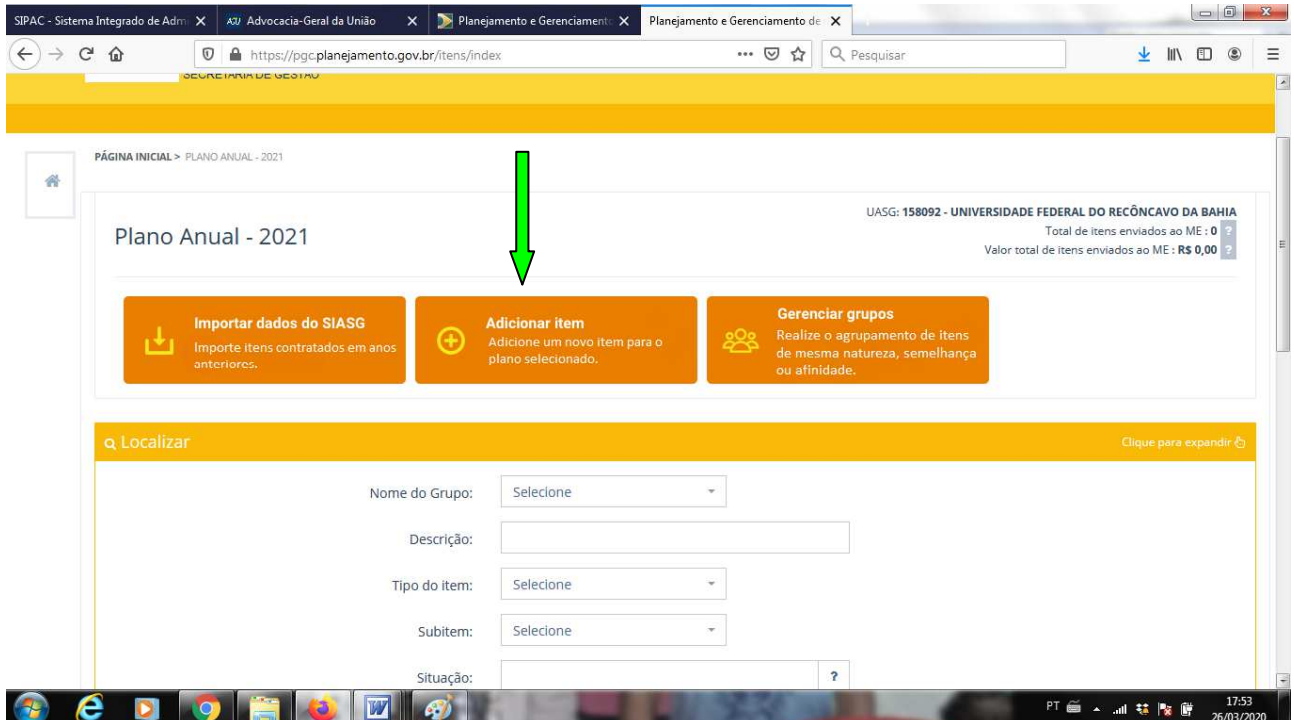

5 – Indicar o tipo de item para ser adicionado: "Materiais, serviços, obras e serviços de engenharia" ou "Soluções de tecnologia da informação e comunicação":

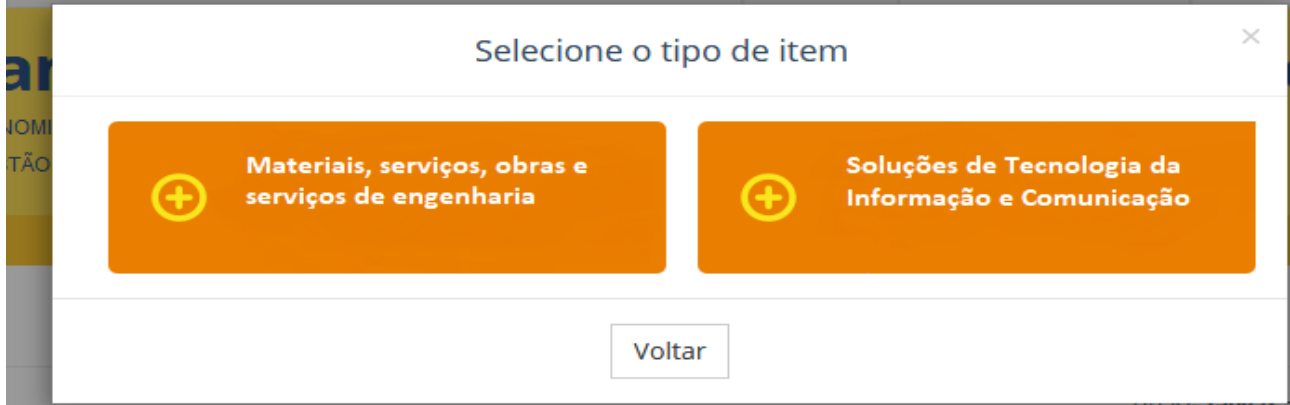

6 – Em seguida preencher as informações solicitadas e ao término escolher a opção "Salvar" para concluir e voltar à tela inicial do Plano. Caso queira incluir mais itens escolha "Salvar e Continuar":

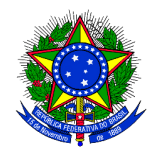

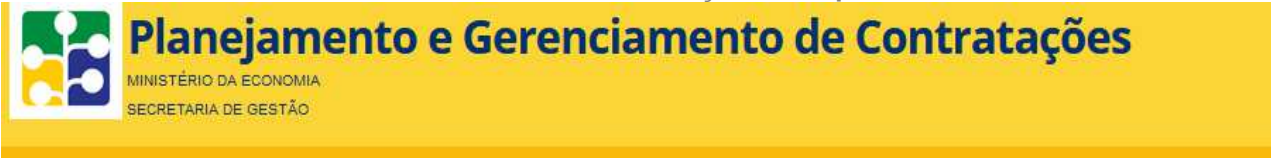

PÁGINA INICIAL > PLANO ANUAL 2021 > CADASTRAR ITEM NO PLANO ANUAL DE 2021

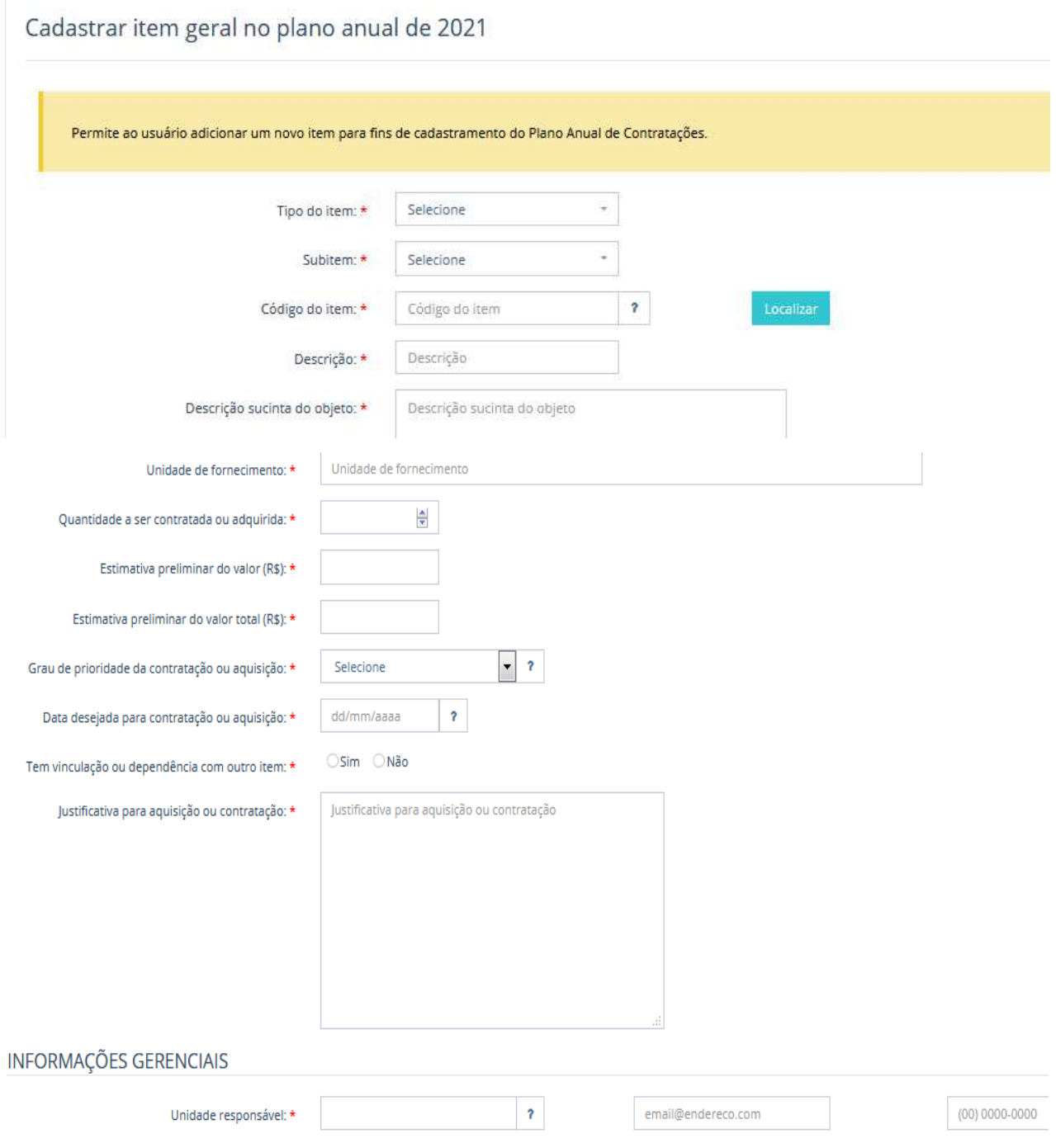

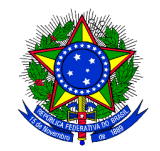

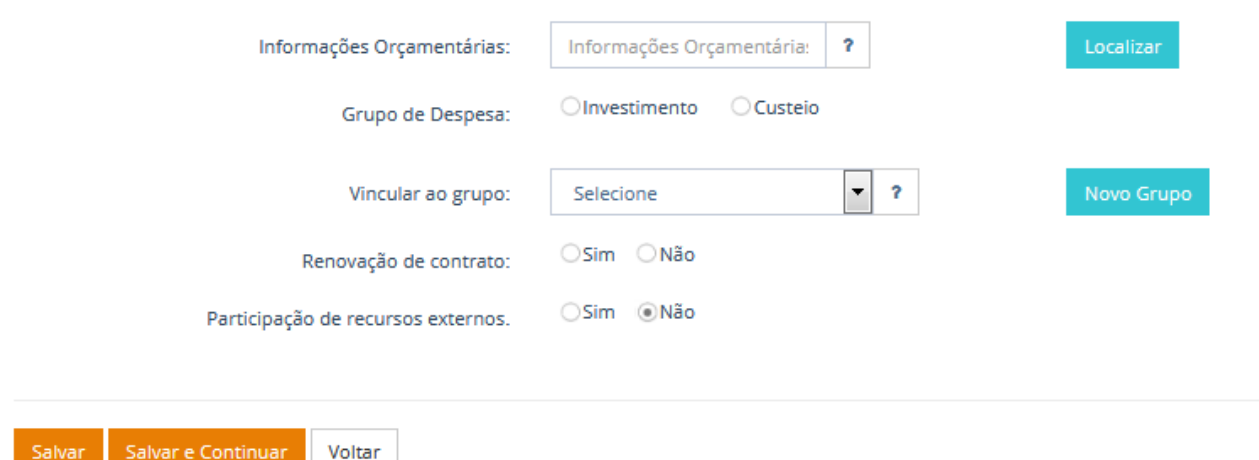

7 – De acordo com a informação marcada no campo tipo do item, o campo subitem apresentará diferentes opções. No caso de obras e serviços de engenharia o campo subitem não precisa ser preenchido.

8 – No campo código do item deve ser consultado o catálogo de materiais e serviços. Clique em localizar para abrir a pesquisa. A busca pode ser realizada a partir da indicação do código ou da descrição do objeto. No resultado da sua pesquisa, posicione o cursor em cima do item para visualizar a descrição sucinta do objeto e em seguida clique em selecionar no item de seu interesse.

9 – Caso não encontre um código com a descrição igual ao objeto desejado, é possível escolher o que mais se aproxima. Posteriormente, no ano de execução do plano, é possível realizar o ajuste necessário.

10 – Dependendo do item selecionado, os campos descrição, descrição sucinta do objeto e unidade de fornecimento serão automaticamente preenchidos.

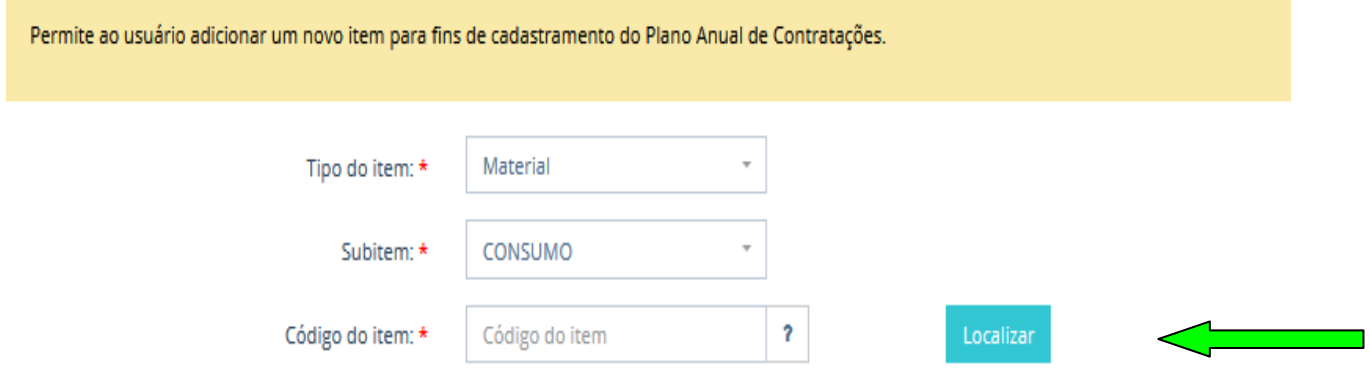

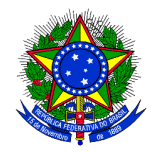

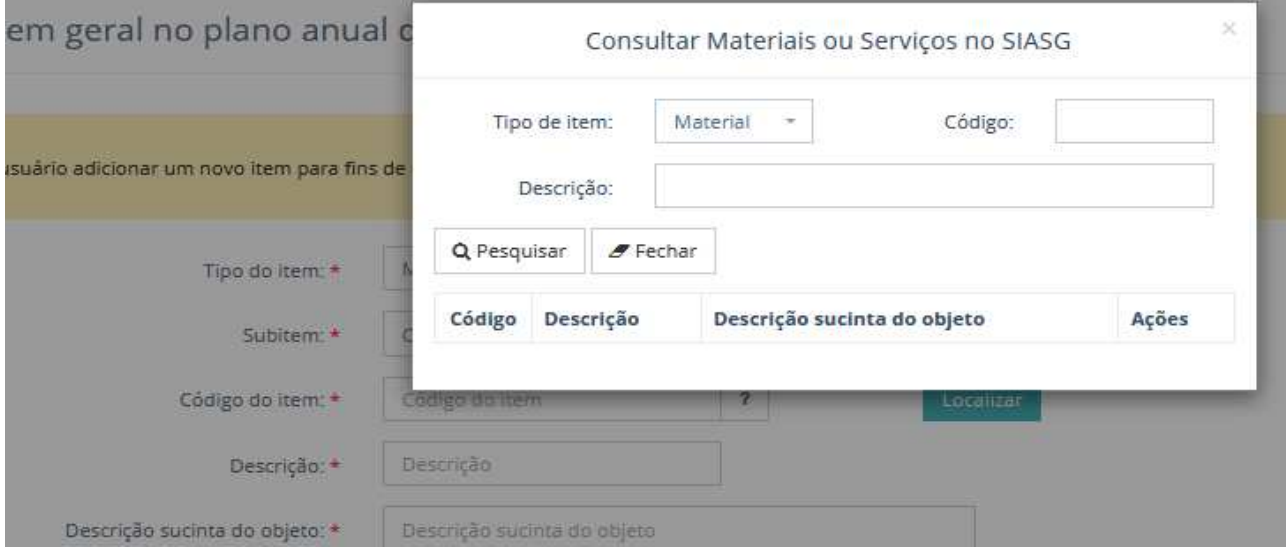

11 – No campo unidade de fornecimento verifique as opções disponíveis.

12 - Em seguida, informe a quantidade a ser contratada ou adquirida e a estimativa preliminar do valor. O sistema preencherá automaticamente a estimativa preliminar do valor total.

13 – No campo "Grau de prioridade" da contratação ou aquisição informe se o mesmo é Baixo, Médio ou Alto, levando em conta o prazo e a relevância da demanda.

14 – Informe a data desejada para contratação ou aquisição, considerando quando o objeto deve estar disponível em plena condição de utilização;

15 – Marque, se for o caso, a vinculação ou dependência com outro item.

16 – Insira a justificativa para aquisição ou contratação.

17 – Na parte de informações gerenciais, insira os dados de e-mail e telefone da unidade responsável pela requisição do objeto a ser contratado ou adquirido.

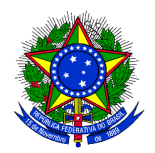

18 – Estas são as informações mínimas obrigatórias. Também é possível informar a qual ação orçamentária seu item está relacionado.

19 – O item pode ser vinculado a um grupo, ação que deverá agrupar itens de mesma natureza e de uma mesma unidade administrativa ou acadêmica. Isto facilitará, a qualquer momento, a localização de demanda especifica no PAC por todos os usuários do sistema.

20 - É possível indicar se é uma renovação de contrato; e até se haverá participação ou não de recursos externos.

21 – Após o preenchimento das informações necessárias basta selecionar "Salvar" para concluir e voltar à tela inicial do Plano. Caso queira incluir mais itens escolha "Salvar e Continuar". O item salvo passa a integrar o PAC com a "Situação": "Cadastrado AR" .

22 – A Área Requisitante – AR após cadastrar o item deve "Enviar para UC" no caso materiais, serviços, obras e serviços de engenharia, ou deve "Enviar para área de TIC", no caso de Soluções de Tecnologia da Informação e Comunicação.

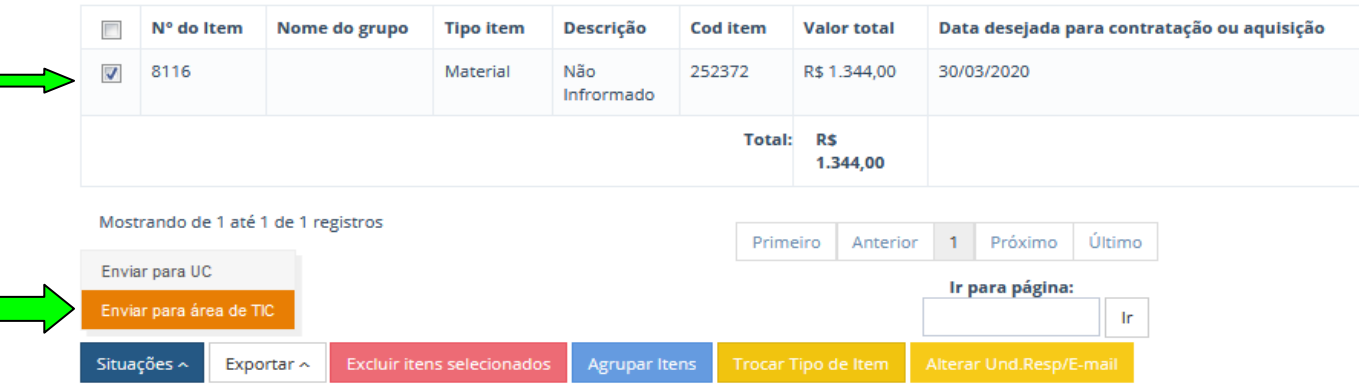

Demais esclarecimentos podem ser solicitados pelos e-mails: emerson@ufrb.edu.br – ccl@proad.ufrb.edu.br ou dirimidos pelo telefone (75) 99918-5892.

Emerson Franco Santa Barbara Coordenador de Licitação e Compras Pró-Reitoria de Administração Universidade Federal do Recôncavo da Bahia